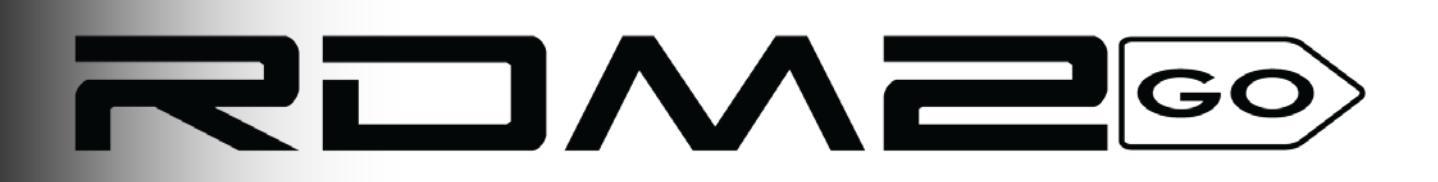

## **User Manual**

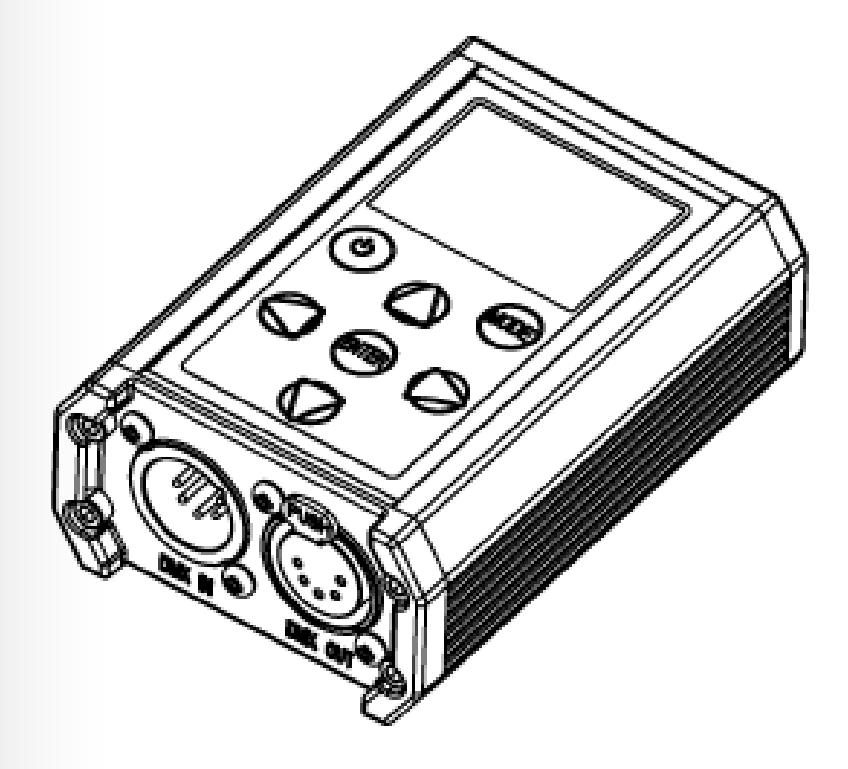

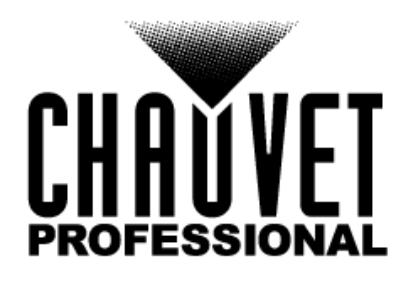

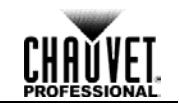

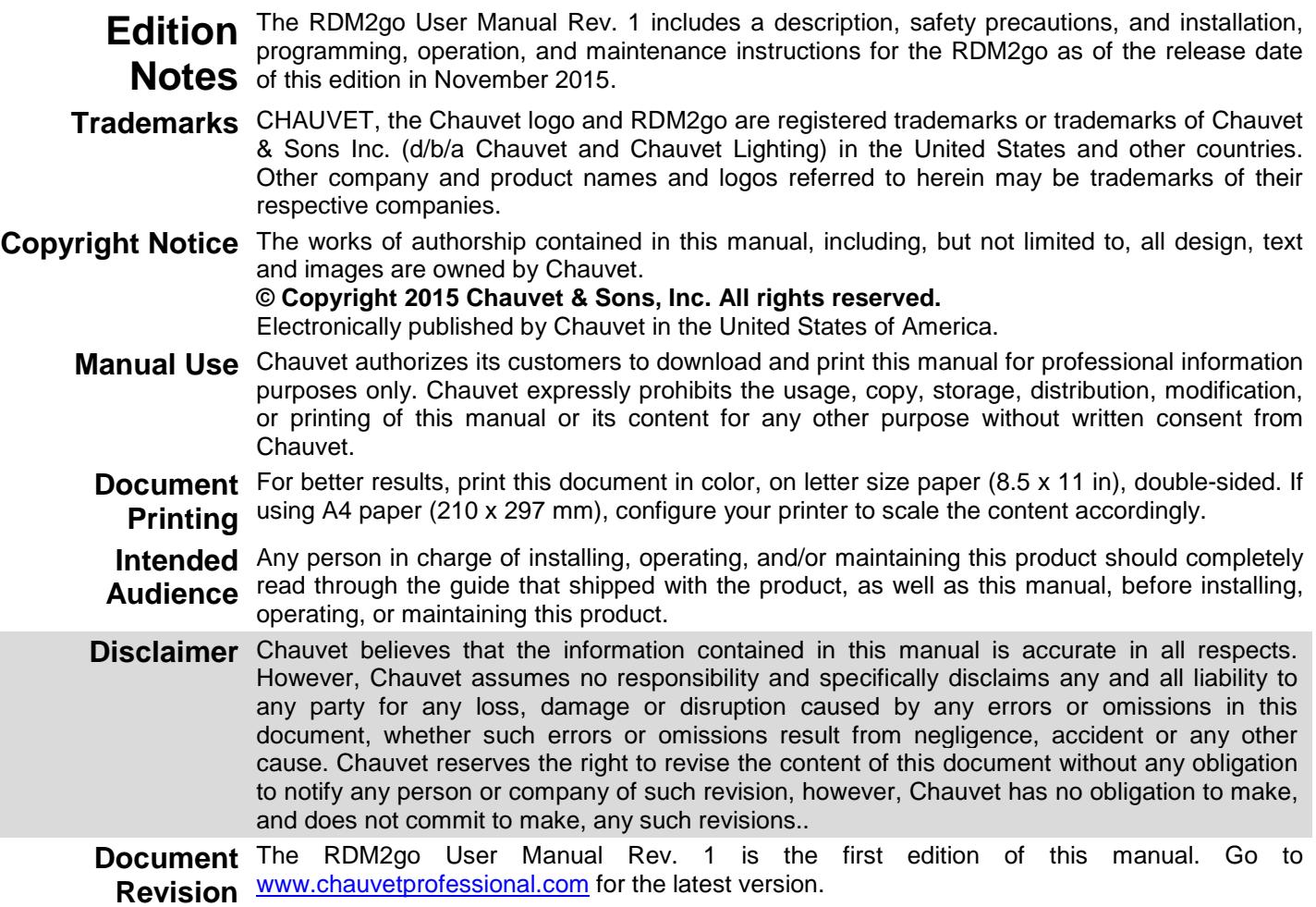

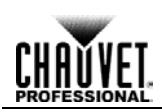

## **Table of Contents**

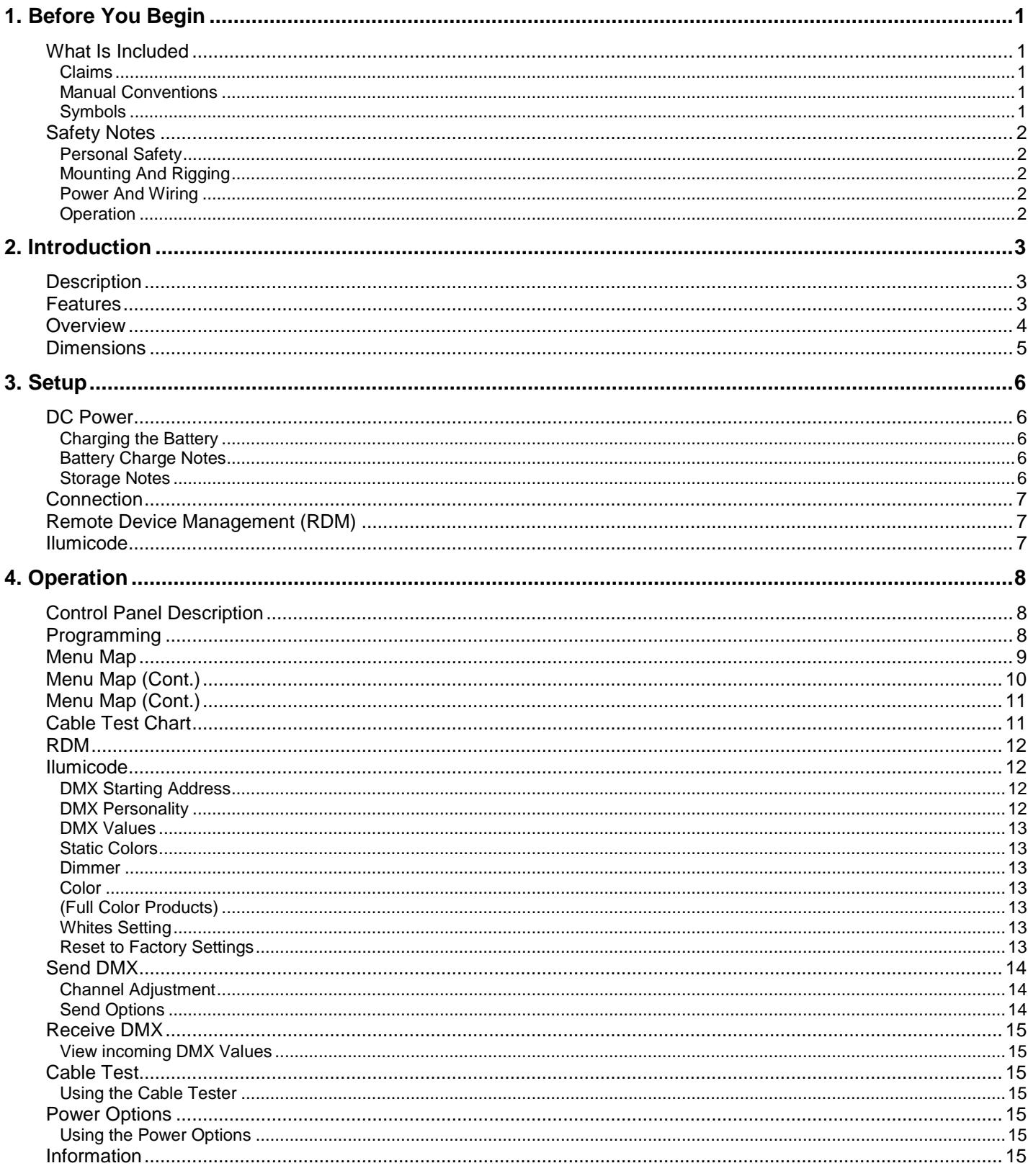

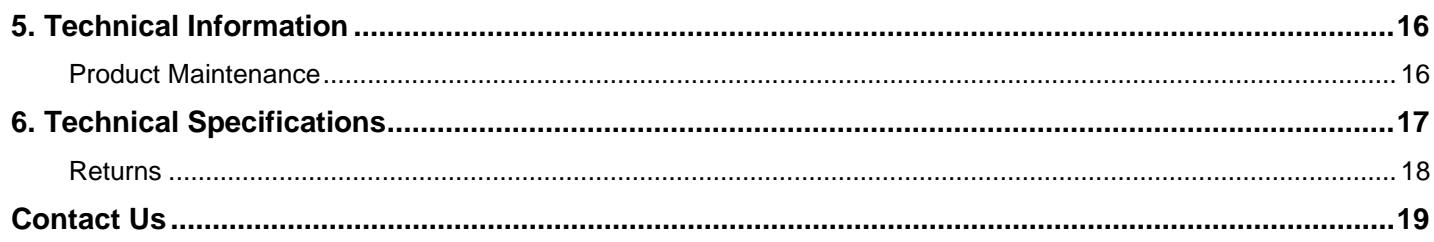

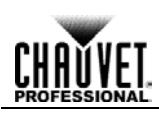

## <span id="page-4-1"></span><span id="page-4-0"></span>**1. Before You Begin**

**What Is**  RDM2go

**Included**

### Carry Pouch

- 2 pc, 3- to 5-pin converters 5-pin male to bare wire adaptor
- USB-A Male to Micro USB-B Male (3 ft)
- Warranty Card
	- Quick Reference Guide

<span id="page-4-2"></span>**Claims** Carefully unpack the product immediately and check the box to make sure all the parts are in the package and are in good condition.

If the box or the contents (the product and included accessories) appear damaged from shipping or show signs of mishandling, notify the carrier immediately, not Chauvet. Failure to report damage to the carrier immediately may invalidate your claim. In addition, keep the box and contents for inspection.

For other issues, such as missing components or parts, damage not related to shipping, or concealed damage, file a claim with Chauvet within 7 days of delivery.

<span id="page-4-3"></span>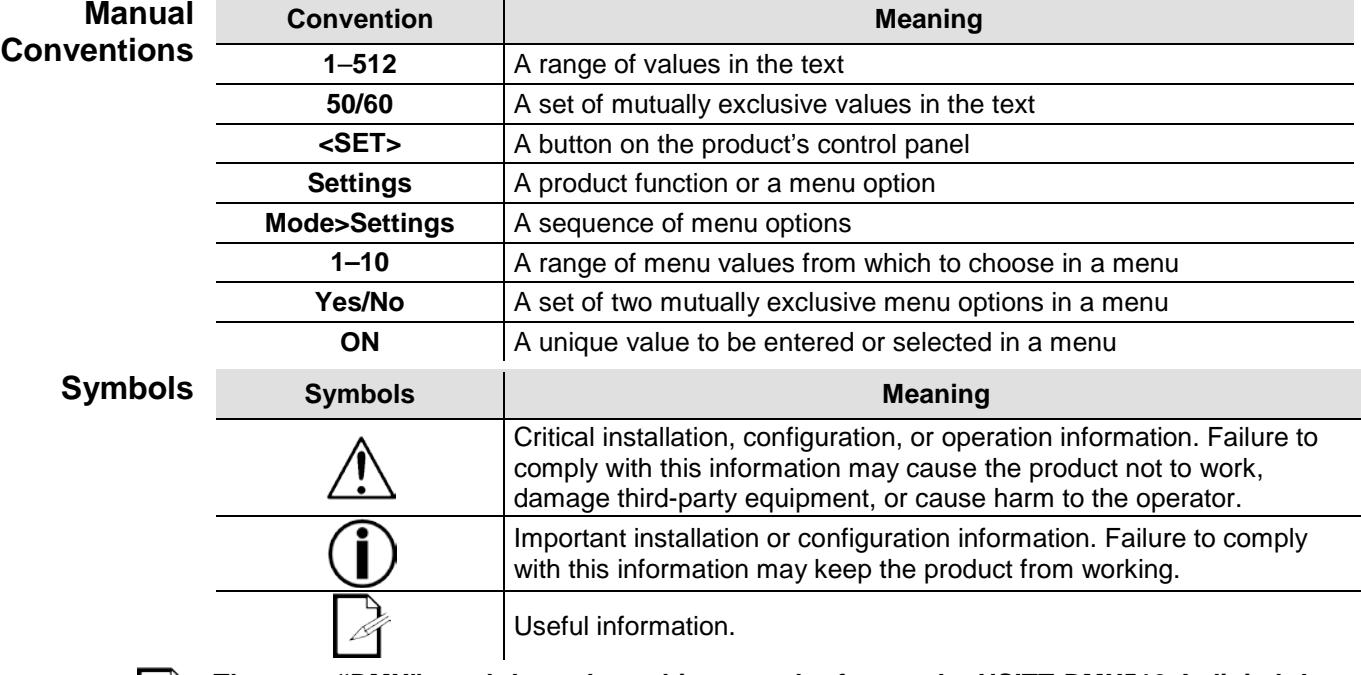

<span id="page-4-4"></span>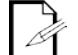

**The term "DMX" used throughout this manual refers to the USITT DMX512-A digital data transmission protocol.**

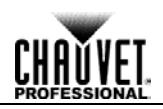

<span id="page-5-4"></span><span id="page-5-3"></span><span id="page-5-2"></span><span id="page-5-1"></span><span id="page-5-0"></span>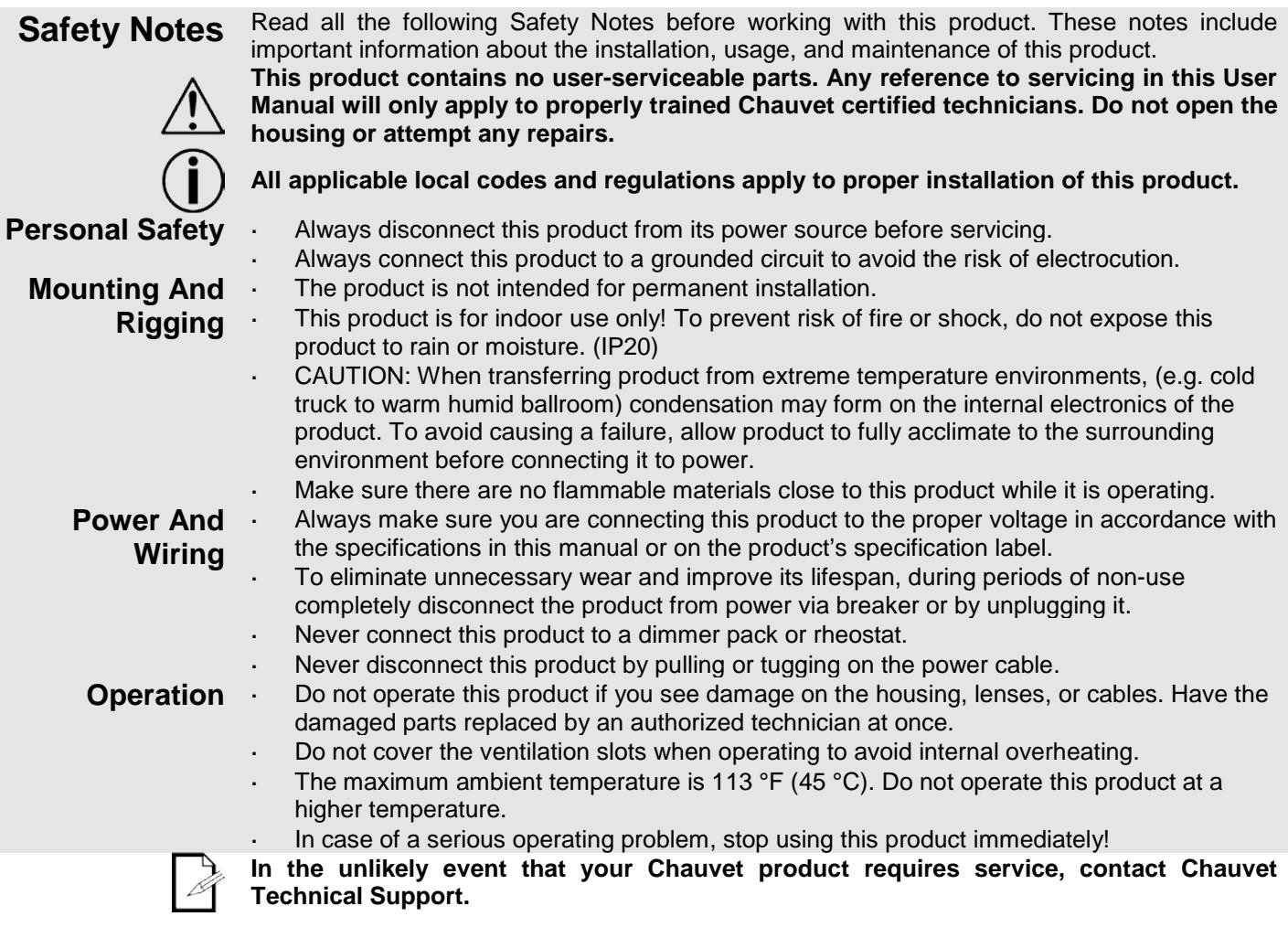

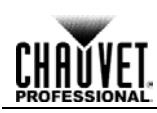

## <span id="page-6-1"></span><span id="page-6-0"></span>**2. Introduction**

**Description** The RDM2go is a multi-functional tool for working with lighting products over a DMX/RDM data line. The palm-sized controller performs a multitude of tasks including RDM functionality, DMX snapshot, test-scene record/playback, Ilumicode addressing for Iluminarc fixtures, and DMX input/output monitoring. The RDM2go also features a built in DMX cable integrity checker, and an easy to read OLED display. The RDM2go easily recharges via a standard micro USB jack and comes with a convenient carry pouch and connector convertors.

#### <span id="page-6-2"></span>Features Control Protocol: DMX, RDM, Ilumicode

- DMX Channels: 1, 2, 3, 4, 5, 6 or 7
- Modes/Personalities (Ilumicode): 13 personalities (ARC 1, ARC 1+D, ARC2, ARC2+D, ARC3, ARC3+D, ARC FULL, REMOTE, SOLID, SPECIAL1, SPECIAL2, VW, VW+D)
- Handheld tool for managing products and systems with DMX, RDM, and Ilumicode based control
- Easily address, locate and monitor RDM capable fixtures
- Check DMX addressing, cabling, and store/playback basic snapshots
- Address and set personalities of Ilumicode based architectural fixtures
- Easy to read, large OLED display and easy to navigate menus
- Comes with connector adaptors, USB charging cord and belt clip pouch

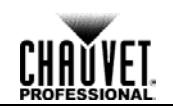

### <span id="page-7-0"></span>**Overview**

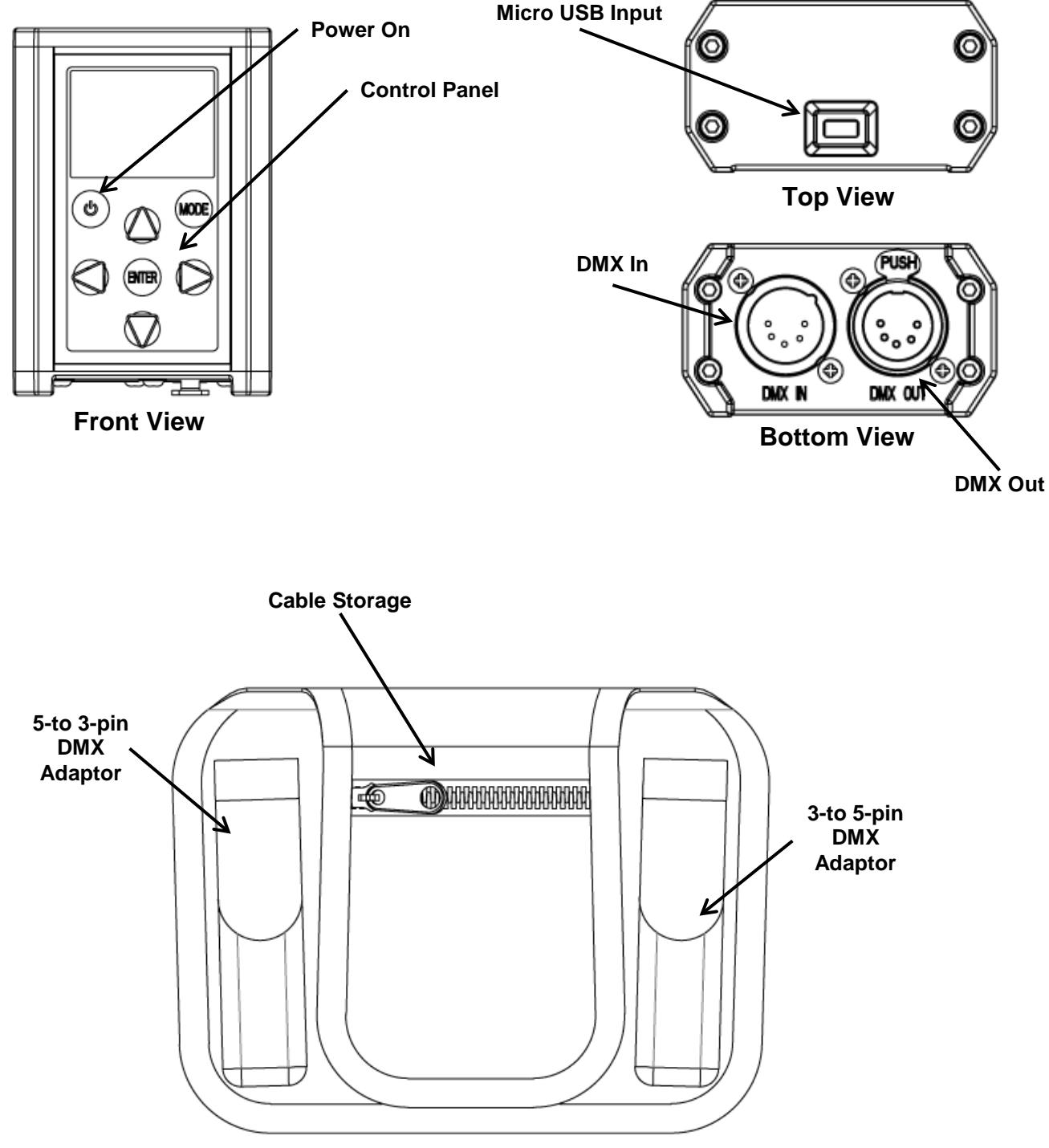

**Carry Pouch**

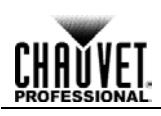

### <span id="page-8-0"></span>**Dimensions**

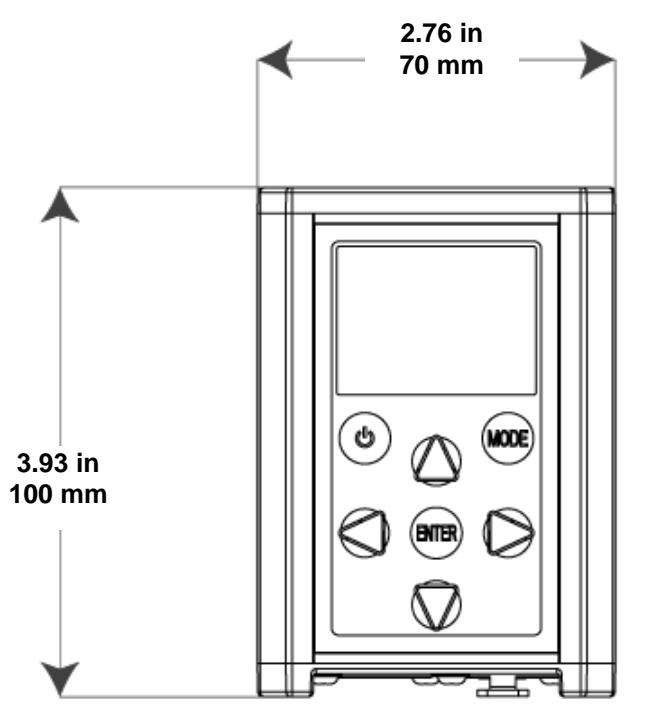

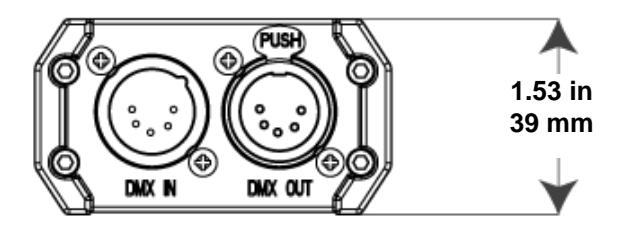

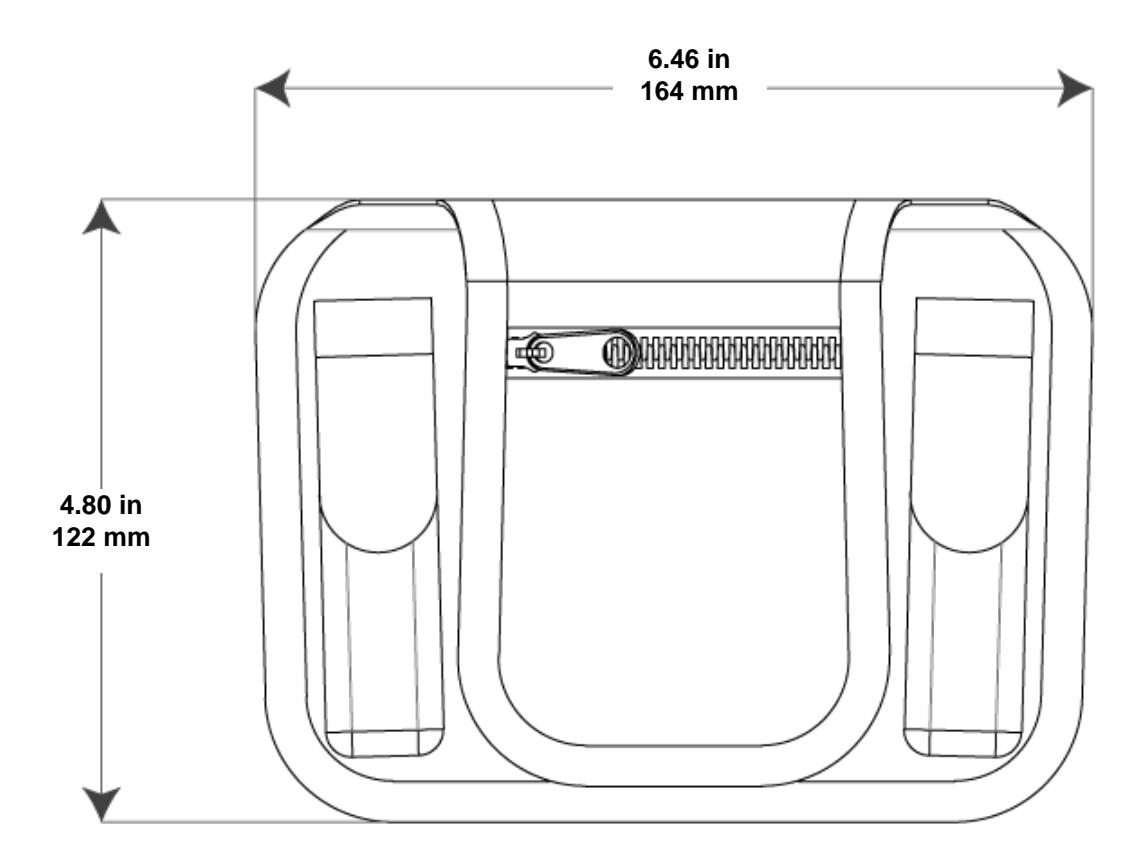

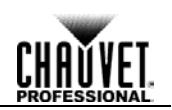

## <span id="page-9-1"></span><span id="page-9-0"></span>**3. Setup**

**DC Power** This product operates on a rechargeable lithium ion battery.

<span id="page-9-2"></span>**Charging the**  To recharge the product:

- **Battery** 1. Plug the included cable into any USB-A female outlet.
	- 2. Plug the Micro USB-B male end into the female socket located on top of the product.

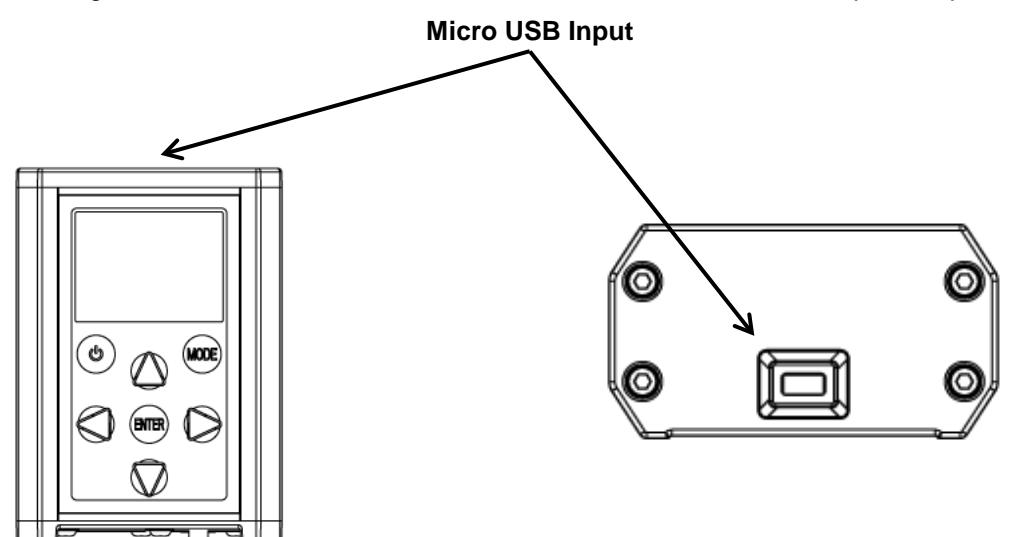

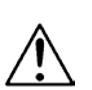

**To eliminate unnecessary wear and improve its lifespan, during periods of non-use completely disconnect the product from power by unplugging it.**

**When storing product for long periods of time without charging or using, only charge product to 50% and store in a cool dry environment.** 

<span id="page-9-3"></span>**Battery Charge** This product is equipped with a built-in rechargeable lithium ion battery.

- **Notes** Recharge the battery within three days of last use.
	- Avoid depleting the battery below 10%.
	- Recharge/discharge the battery to 50% capacity before storing this product for extended periods of time.
	- For best results, charge the battery in a temperature between 32 ºF (0 ºC), and 95 ºF (35 ºC).
	- When charging the battery, keep the product at least 1 m from any open flame or hot plate.
	- Perform a full discharge/recharge cycle every three months.
	- If the battery is completely discharged, the device cannot be turned on immediately when the charger is connected. Allow a depleted battery to charge for a few minutes before turning on the device.
	- The device can be used while it is charging, but it may take longer to fully charge the battery.
	- While charging, the device may heat up. This is normal and should not affect the device's lifespan or performance. If the battery gets hotter than usual, the charger may stop charging.
	- Lithium-Ion batteries continue to slowly discharge (self-discharge) when not in use or while in storage. Routinely check the battery's charge status

<span id="page-9-4"></span>

- **Storage Notes** Store charged product(s) in a dry environment, away from direct sunlight.
	- Charge or discharge the battery to approximately 50% of capacity at least once every six months.
	- Charge or discharge the battery to approximately 50% of capacity before storage.
	- Store the battery at temperatures between 41 °F and 68 °F (5 °C and 20 °C).

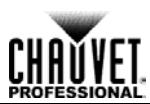

<span id="page-10-0"></span>**Connection** You can link the RDM2go to other DMX controlled products using a 5-pin DMX connection. If using other DMX-compatible products with the RDM2go, you can control each individually with a single DMX controller.

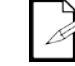

**If you are not familiar with or need more information about DMX standards, Master/Slave connectivity, or the DMX cables needed to link this product to a DMX controller, download the DMX Primer from the Chauvet website:** [www.chauvetprofessional.com](http://www.chauvetprofessional.com/)**.**

<span id="page-10-1"></span>

**Remote Device** Remote Device Management, or RDM, is a standard for allowing DMX-enabled devices to Remote Communicate bi-directionally along existing DMX cohing. Check the DMX controller's User **Management** Manual or with the manufacturer as not all DMX controllers have this capability. The **(RDM)** RDM2go supports RDM protocol that allows feedback to make changes to multiple attributes of communicate bi-directionally along existing DMX cabling. Check the DMX controller's User RDM-enabled products. Please refer to the [RDM s](#page-15-0)ection in this User Manual for more detailed examples explaining how to use this function.

<span id="page-10-2"></span>**Ilumicode** The RDM2go will work as an Ilumicode addresser using the 5-pin DMX serial connection located at the bottom of the product and using the various adaptors included with this product and your Iluminarc product. Download the Ilumicode User Manual from [www.iluminarc.com](http://www.iluminarc.com/) for more information about connecting and configuring the product for Ilumicode operation.

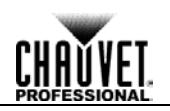

## <span id="page-11-0"></span>**4. Operation**

<span id="page-11-1"></span>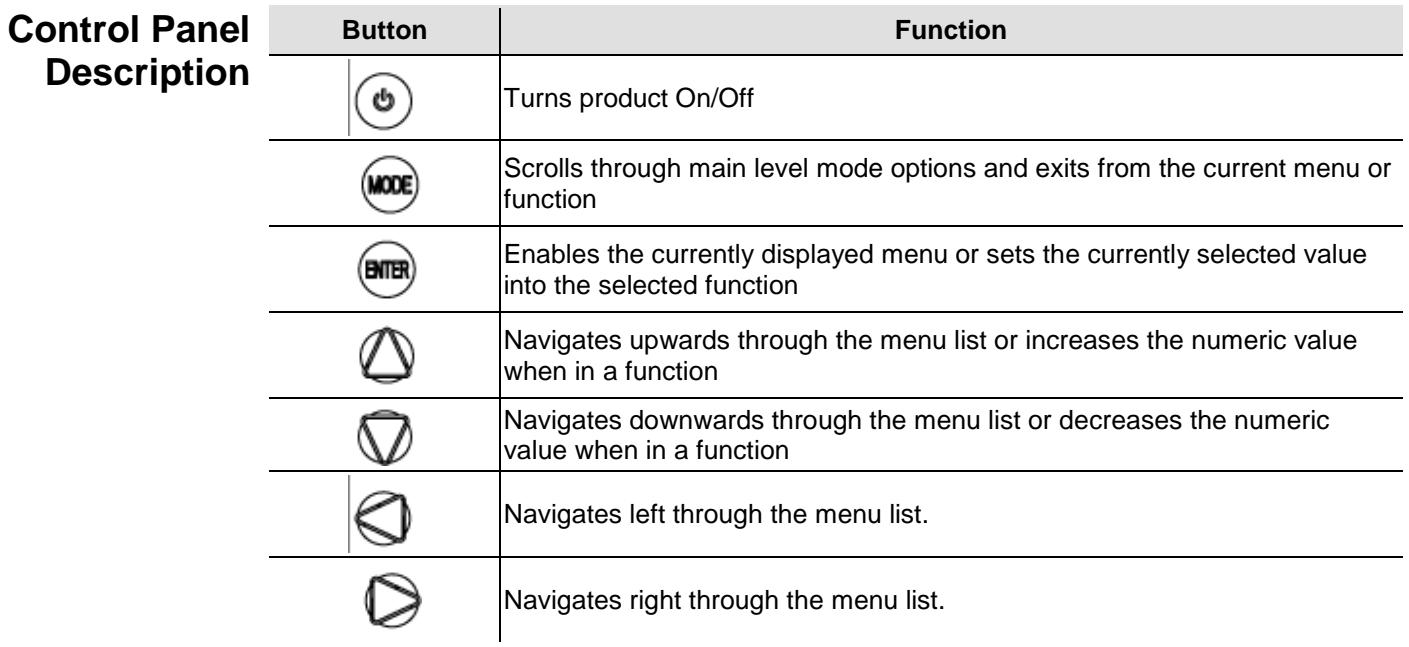

<span id="page-11-2"></span>**Programming** Refer to the [Menu Map](#page-18-7) to understand the menu options. The menu map shows the main level and a variable number of programming levels for each option.

- To go to the main menu level, press **<MODE>** repeatedly until the option shows on the ¥, display. Press **<ENTER>** to select. This will take you to the first programming level for that option.
- To select an option or value within the current programming level, press **<UP>** or **<DOWN>** until the option shows on the display. Press **<ENTER>** to select. In this case, if there is another programming level, you will see that first option, or you will see the selected value.
- Press **<MODE>** repeatedly to exit to the previous level.

**CHAUVET** 

### <span id="page-12-0"></span>**Menu Map**

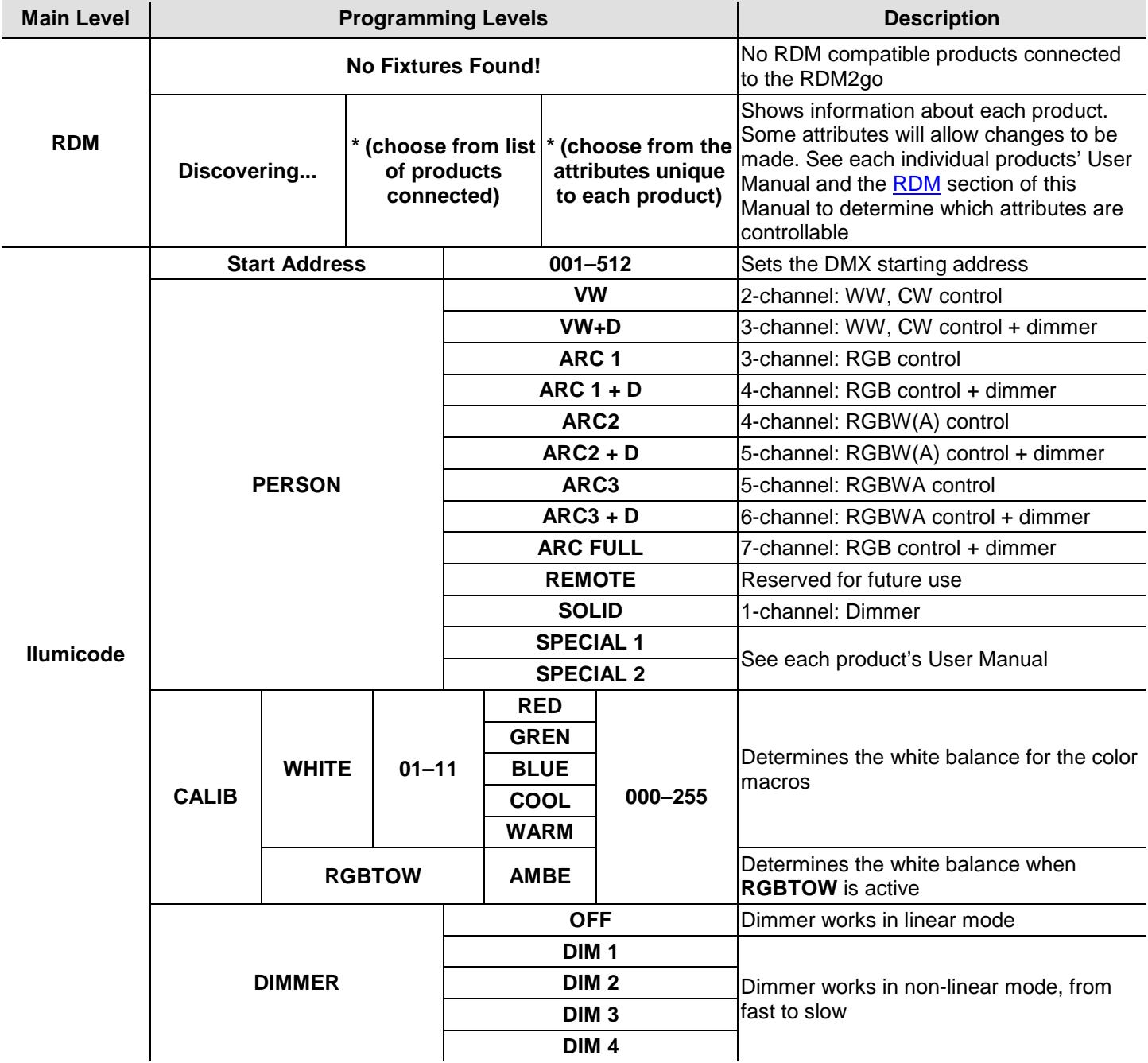

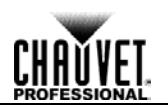

### <span id="page-13-0"></span>**Menu Map (Cont.)**

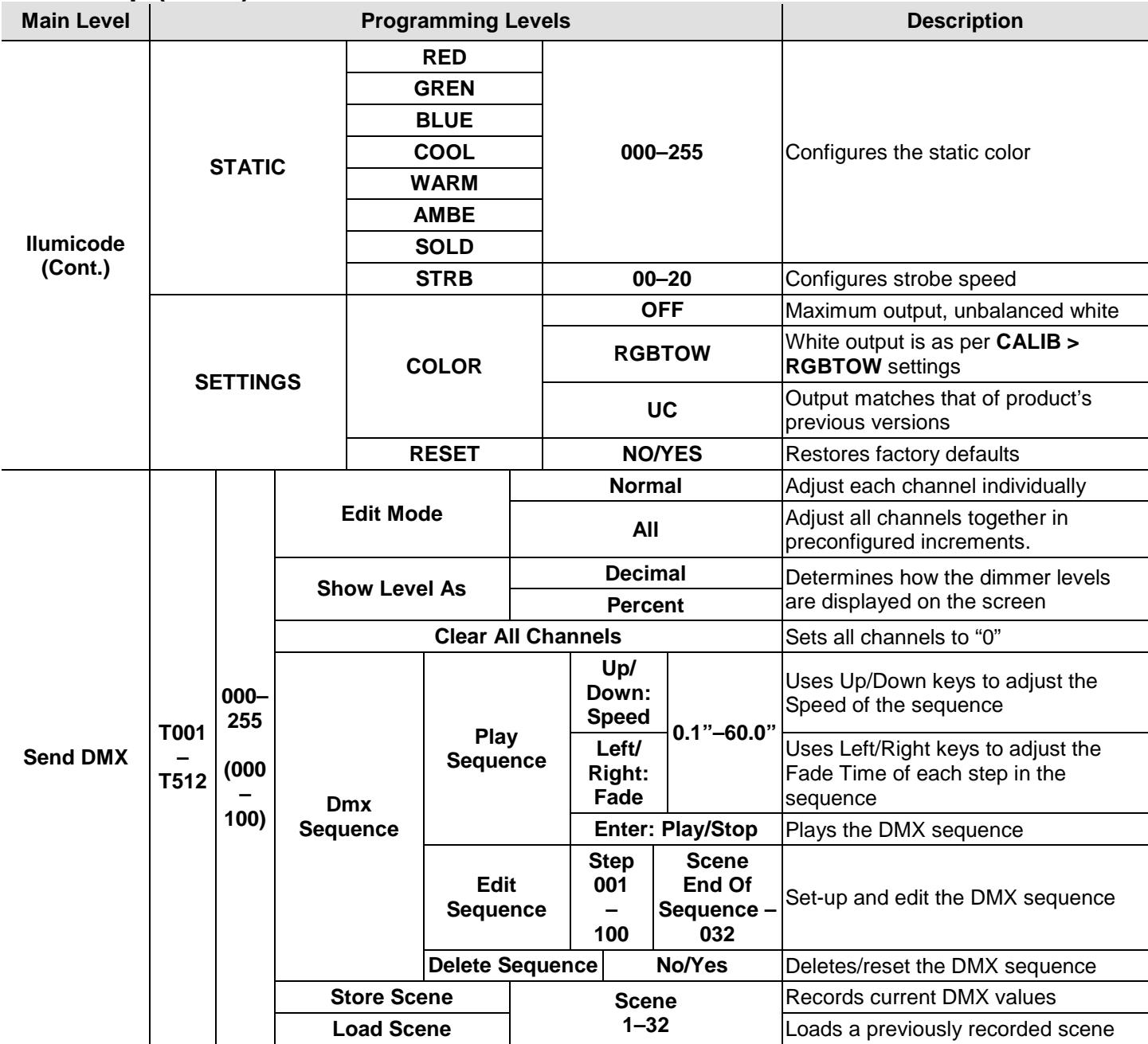

### <span id="page-14-0"></span>**Menu Map (Cont.)**

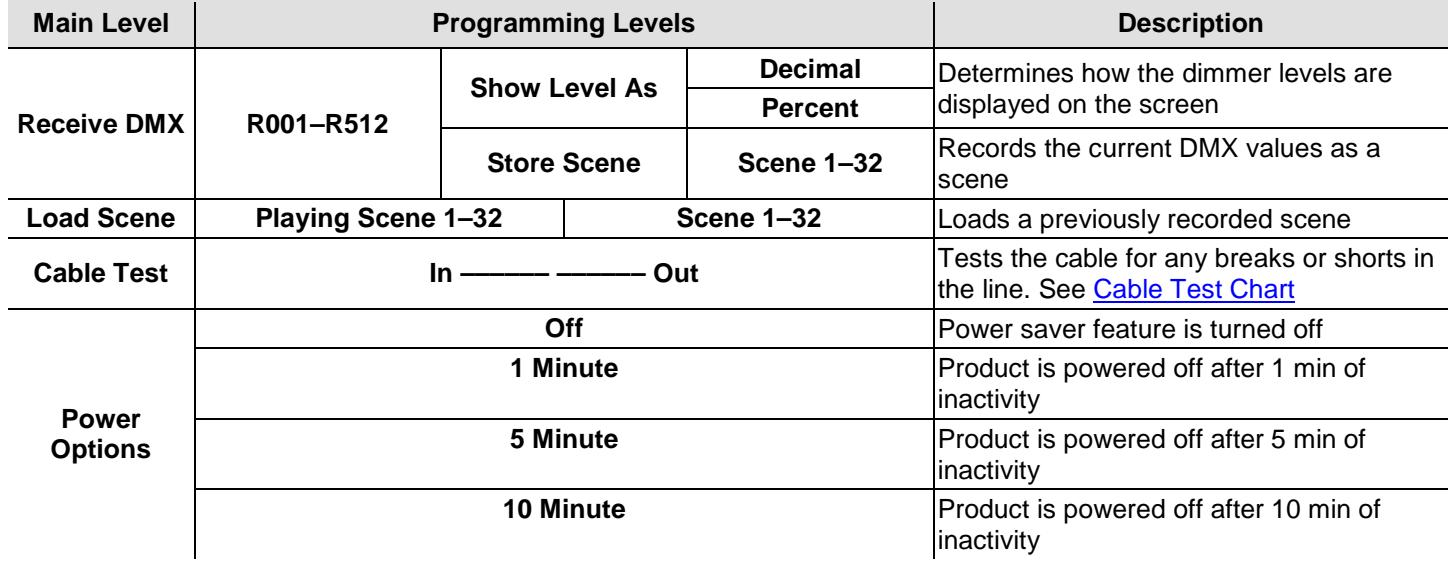

### <span id="page-14-2"></span><span id="page-14-1"></span>**Cable Test Chart**

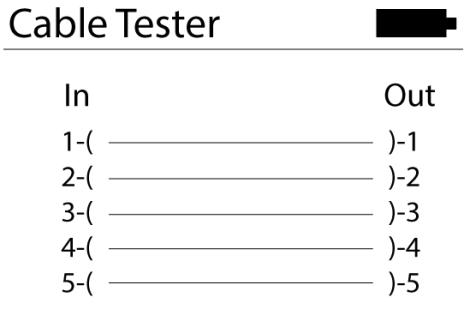

**Good**

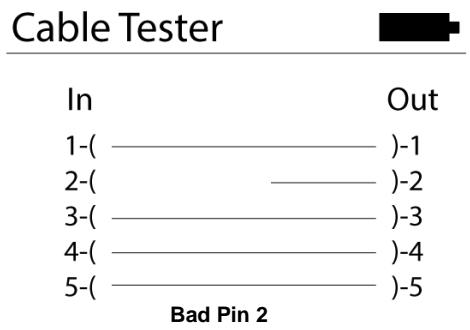

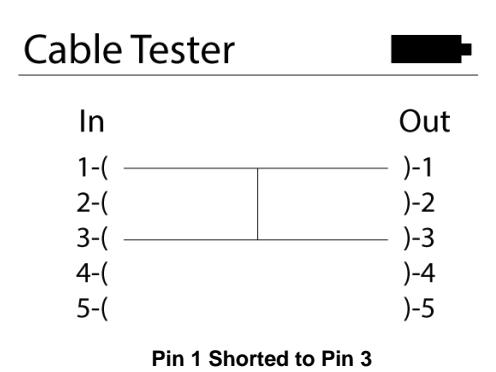

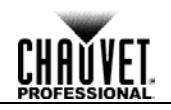

<span id="page-15-0"></span>**RDM** The RDM2go uses Remote Device Management (RDM) software that allows feedback to make changes to connected RDM compatible products.

- 1. Go to the **RDM** main level.
- 2. The RDM2go will scan for RDM compatible products, **Discovering...** will display on the screen.
	- a. **No Fixtures Found** No RDM compatible products were found. Be sure your connected products are RDM compatible check all connections and try again.
- 3. Select from the list of RDM compatible products displayed.
- 4. Select and adjust each of the available of attributes.

**RDM Product** Below are some examples of more common attributes that will be listed on the LCD after **Attributes** choosing from the list of available RDM compatible products. Each of these attributes may or may not be changeable depending on each type of individual product.

- **Label:** Allows user input such as identity information to be stored on the products memory.  $\epsilon$
- **Model:** This is the name of the product that was entered at the factory level. This attribute cannot be changed.
- **Man.:** Manufacture identity. This attribute cannot be changed.
- **Start Address:** Shows current DMX address and allows the user to change it.
- **Pers.:** Shows current product personality and allows user to change it.
- **DMX Slots:** Shows how many DMX addresses that products personality takes up. This attribute cannot be changed.
- **Slot Options:** Gives a description of what each channel in that DMX personality does. This attribute may not be available on all products.
- **Moving Light Options:** Gives options like P/T invert and P/T Swap. This attribute may not be available on all products.
- **Sensors Menu:** Shows information from the different sensors like the temperature of product
- **Display Options:** Allows user input to change the backlight level and direction of the products display and allows user to change the address.

For more information about RDM protocol and associated attributes, go to www.openlighting.org.

- <span id="page-15-1"></span>**Ilumicode** This Main Level selection contains all the parameters for all the compatible ILUMINARC products it can control. Consult the corresponding product's user manual to determine which parameters on the Ilumicode V 2.21 apply to that specific product.
- <span id="page-15-2"></span>**DMX Starting**  1. Go to **Iumicode > Start Address**.
	- **Address** 
		- 2. Select a starting DMX address (**001–512**). 3. Press <**ENTER**> to send the new DMX address to the product. The display will show "**SEND…**"

#### <span id="page-15-3"></span>**DMX Personality** 1. Go to **Iumicode > PERSON** and select any DMX personality.

2. Make sure to rearrange the DMX addresses of all products in the current DMX universe to avoid address overlapping.

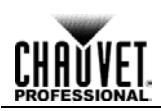

<span id="page-16-0"></span>**DMX Values** Refer to the compatible ILUMINARC product's manual for the DMX Values that correspond to that particular product.

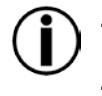

**To change the DMX address of a single product, make sure that there is no other product connected to the DMX cable.**

**Some personalities on this list may not apply to your ILUMINARC product. Consult the product's manual for more information.**

<span id="page-16-2"></span><span id="page-16-1"></span>

- **Static Colors** 1. Go to **Iumicode > STATIC**.<br>2. Select a color or effect (REI
	- 2. Select a color or effect (**RED**, **GREN**, **BLUE**, **COOL**, **WARM**, **AMBE**, **SOLD**, or **STRB**).
	- 3. Select a color value (**000–255**) or a strobe frequency (**00–20**).

**Dimmer** This setting gives the user four different options to simulate the dimming curve of an incandescent lighting product.

- 1. Go to **Iumicode > DIMMER**.
- 2. Select a dimming curve (**OFF** or **DIM1–4**).

#### **Procedure:**

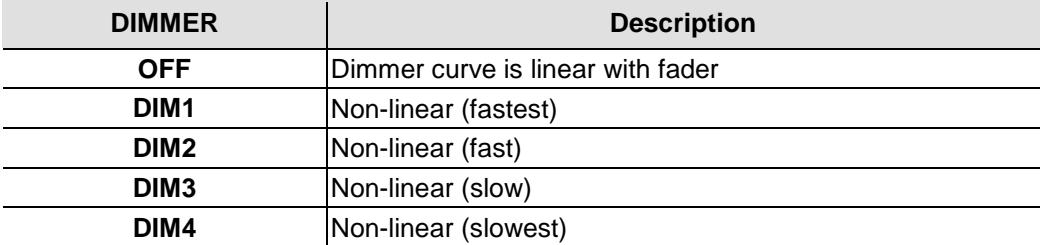

#### **Color** 1. Go to **Iumicode > SETTINGS > COLOR**.

<span id="page-16-4"></span><span id="page-16-3"></span>(Full Color 2. Select the color method (**OFF**, **RGBTOW**, **UC**).

Products)

#### **Details:**

#### **OFF**

When the RGB faders are all set to "**255**," the output is maximum.

#### **RGBTOW**

When the RGB faders are all set to "**255**," the output is the selected White color (see Whites Setting).

#### **UC**

When the RGB faders are all set to "**255**," the output matches the same color output of previous versions of this product.

#### <span id="page-16-5"></span>**Whites Setting** 1. Go to **Iumicode > CALIB**.

- 2. Select a white color (**WHITE 1–11**) or **RGB TO W**.
- 3. Select an RGB color (**RED**, **GREN**, **BLUE**, **COOL**, **WARM**, or **AMBE**).
- 4. Configure the color value (**000–255**).
- 5. Repeat steps 3 and 4 for the other RGB colors to obtain a white color.
- 6. Repeat steps 2 through 5 for the other white colors.

<span id="page-16-6"></span>**Reset to Factory** 

#### 1. Go to **Iumicode > SETTINGS > RESET**.

**Settings** 2. Select an option (**YES/NO**).

#### **Details:**

The product will assume its default values as per the corresponding manual.

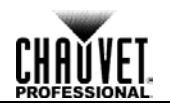

<span id="page-17-2"></span><span id="page-17-1"></span><span id="page-17-0"></span>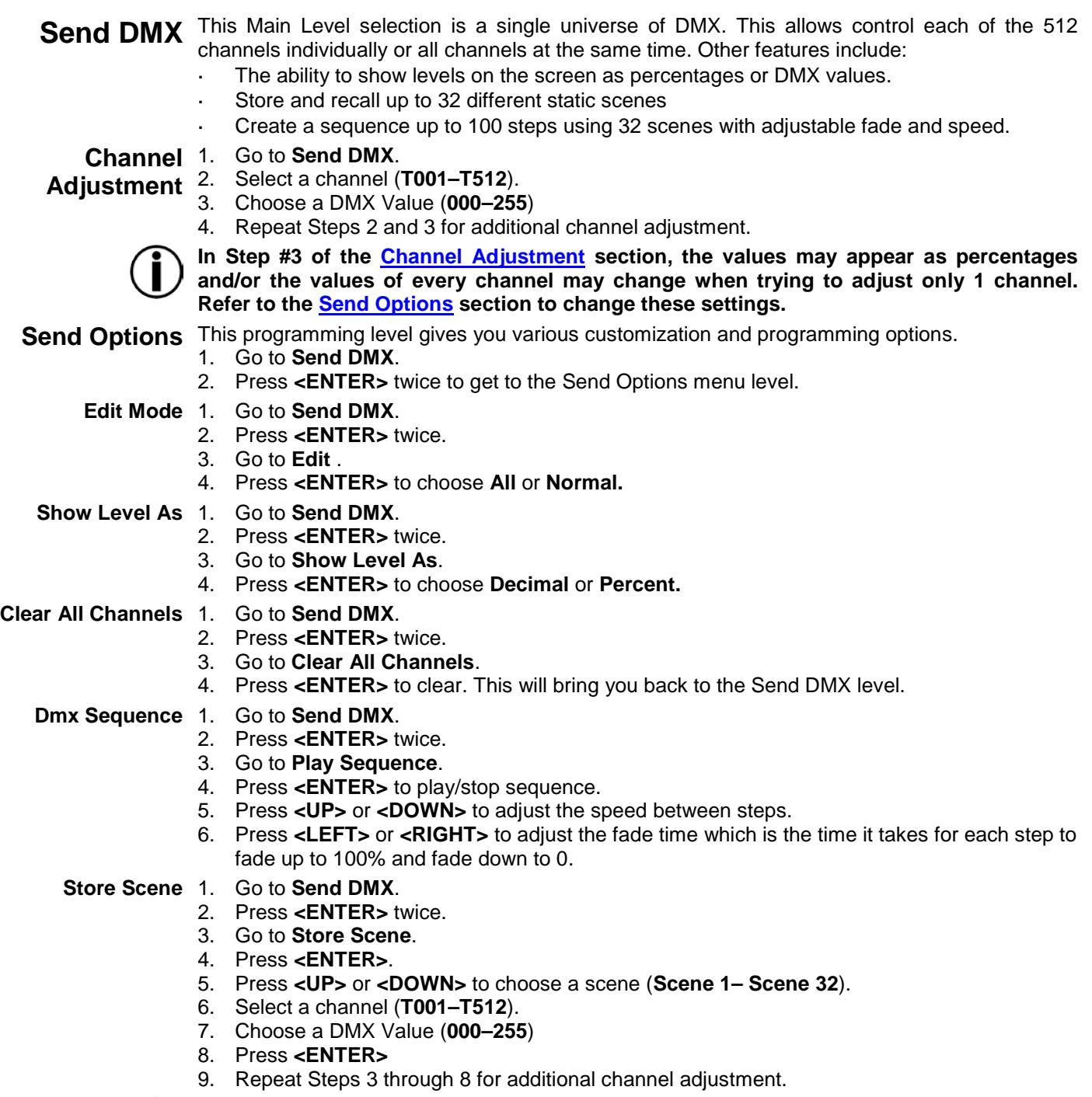

<span id="page-17-3"></span>**The RDM2go stores the last scene that was changed. To start with a clean scene, refer to Clear All [Channels](#page-17-3) section to set all the DMX channels to 0.**

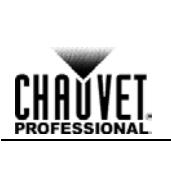

<span id="page-18-1"></span><span id="page-18-0"></span>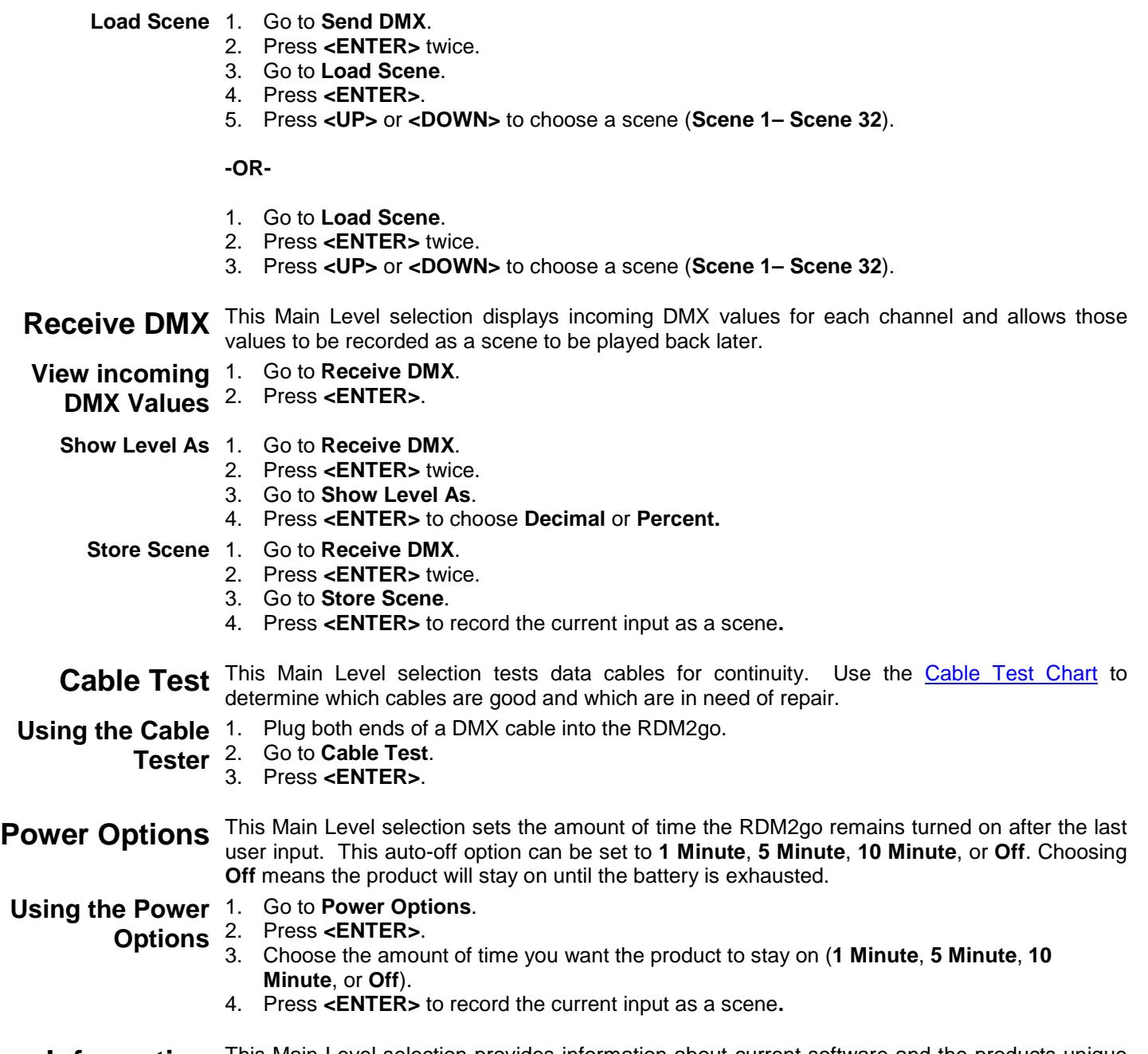

## <span id="page-18-7"></span><span id="page-18-6"></span><span id="page-18-5"></span><span id="page-18-4"></span><span id="page-18-3"></span><span id="page-18-2"></span>**Information** This Main Level selection provides information about current software and the products unique in the identification code.

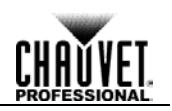

## <span id="page-19-1"></span><span id="page-19-0"></span>**5. Technical Information**

**Product** To maintain optimum performance and minimize wear, clean this product frequently. Usage and **Product** environment are contributing factors in determining the cleaning frequency.

**Maintenance** As a rule, clean this product at least twice a month. Dust build-up reduces light output performance and can cause overheating. This can lead to reduced light source life and increased mechanical wear.

- To clean your product:
- 1. Unplug the product from power.
- 2. Wait until the product is at room temperature.
- 3. Use a vacuum (or dry compressed air) and a soft brush to remove dust collected on the external vents.
- 4. Clean all external surfaces with a mild solution of non-ammonia glass cleaner or isopropyl alcohol.
- 5. Apply the solution directly to a soft, lint-free cotton cloth or a lens cleaning tissue.
- 6. Wipe any dirt or grime to the outside edges of the lens surface.
- 7. Gently polish the lens surfaces until they are free of haze and lint.

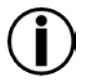

**Always dry the external surfaces thoroughly and carefully after cleaning them.**

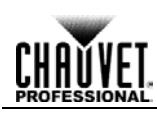

# <span id="page-20-0"></span>**6. Technical Specifications**

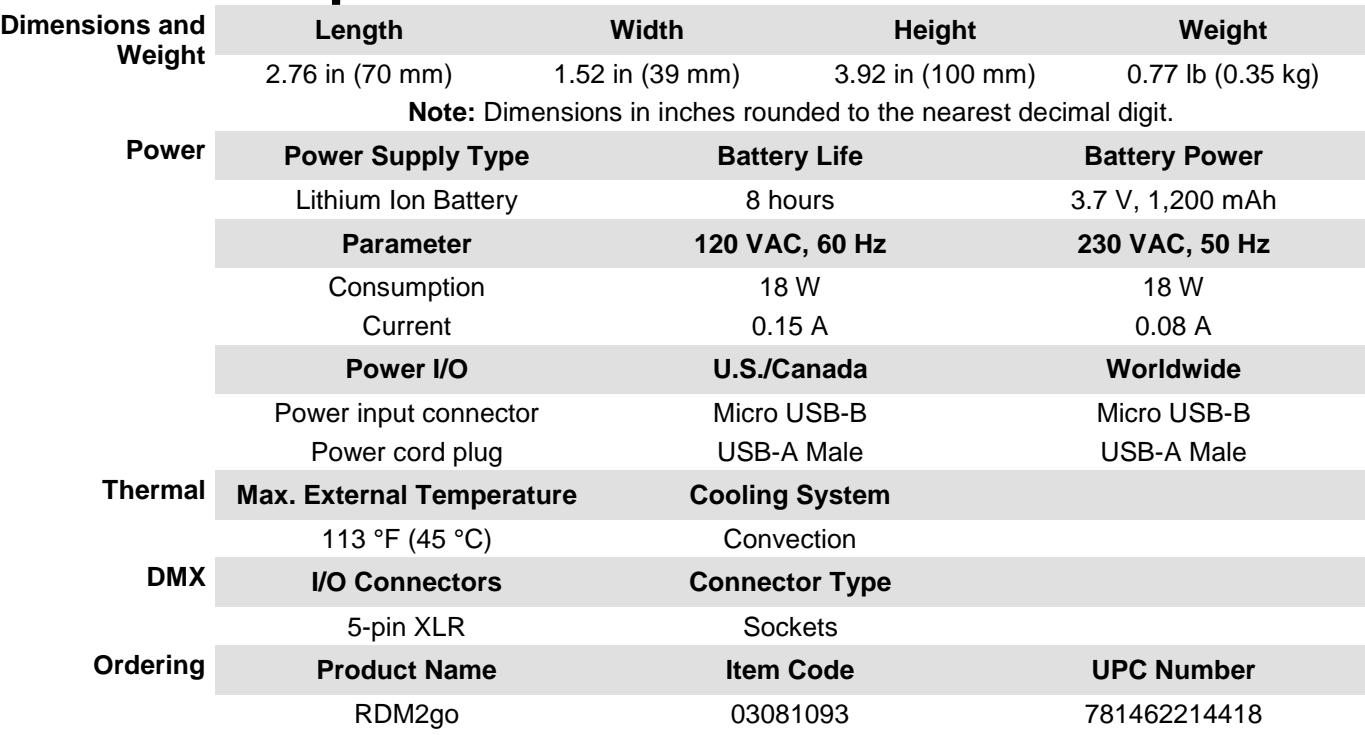

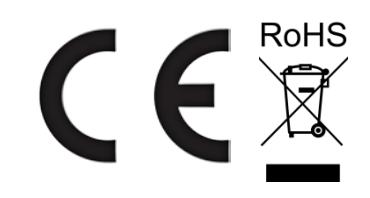

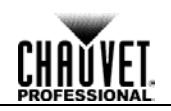

<span id="page-21-0"></span>Returns You must send the product prepaid, in the original box, and with the original packing and accessories. Chauvet will not issue call tags.

Call Chauvet and request a Return Merchandise Authorization (RMA) number before shipping the product. Be prepared to provide the model number, serial number, and a brief description of the cause(s) for the return.

Clearly label the package with an RMA number. Chauvet will refuse any product returned without an RMA number.

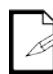

**DO NOT write the RMA number directly on the box. Instead, write it on a properly affixed label.**

Once you have received the RMA number, include the following information on a piece of paper inside the box:

- Your name
- Your address
- Your phone number
- The RMA number
- A brief description of the problem(s)

Be sure to pack the product properly. Any shipping damage resulting from inadequate packaging will be the customer's responsibility. FedEx packing or double-boxing is recommended.

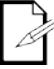

**Chauvet reserves the right to use its own discretion to repair or replace returned product(s).**

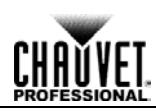

## <span id="page-22-0"></span>**Contact Us**

#### **USA WORLD HEADQUARTERS**

**General Information** – Chauvet Address: 5200 NW 108th Avenue Sunrise, FL 33351 Voice: (954) 577-4455 Fax: (954) 929-5560 Toll free: (800) 762-1084

#### **EUROPE**

#### **General Information** - Chauvet Europe BVBA Address: Stokstraat 18 9770 Kruishoutem Belgium Voice: +32 9 388 93 97

**General Information** - Chauvet Europe Ltd. Address: Unit 1C Brookhill Road Industrial Estate Pinxton, Nottingham, UK NG16 6NT Voice: +44 (0)1773 511115 Fax: +44 (0)1773 511110

#### **MEXICO**

#### **General Information** - Chauvet Mexico Address: Av. Santa Ana 30

Parque Industrial Lerma Lerma, Mexico C.P. 52000 Voice: +52 (728) 285-5000

**Technical Support**

Voice: (954) 577-4455 (Press 4) Fax: (954) 756-8015 Email: [tech@chauvetlighting.com](mailto:tech@chauvetlighting.com)

**World Wide Web** [www.chauvetlighting.com](http://www.chauvetlighting.com/)

**Technical Support** Email: [Eutech@chauvetlighting.eu](mailto:Eutech@chauvetlighting.eu)

**World Wide Web** [www.chauvetlighting.eu](http://www.chauvetlighting.eu/)

#### **Technical Support**

Email: [uktech@chauvetlighting.com](mailto:uktech@chauvetlighting.com)

**World Wide Web** [www.chauvetlighting.co.uk](http://www.chauvetlighting.co.uk/)

#### **Technical Support**

Email: [servicio@chauvet.com.mx](mailto:servicio@chauvet.com.mx)

**World Wide Web** [www.chauvet.com.mx](http://www.chauvet.com.mx/)

Outside the U.S., United Kingdom, Ireland, Mexico, or Benelux contact the dealer of record. Follow their instructions to request support or to return a product. Visit our website for contact details.